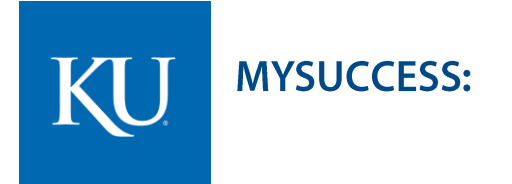

## **Getting Started Guide for Faculty & Staff**

## **Welcome to MySuccess**

MySuccess gives you a convenient way to keep track of your students – raising flags when you observe a pattern of behavior that concerns you, ensuring that the people on campus who can intervene are aware.

Getting started is easy. Accessible through Blackboard, MySuccess will automatically display all students that you have been assigned or are enrolled in your courses.

From there, you can raise flags about students, review flags that have been raised about your students, and provide additional information.

This guide highlights the steps for completing common tasks in MySuccess:

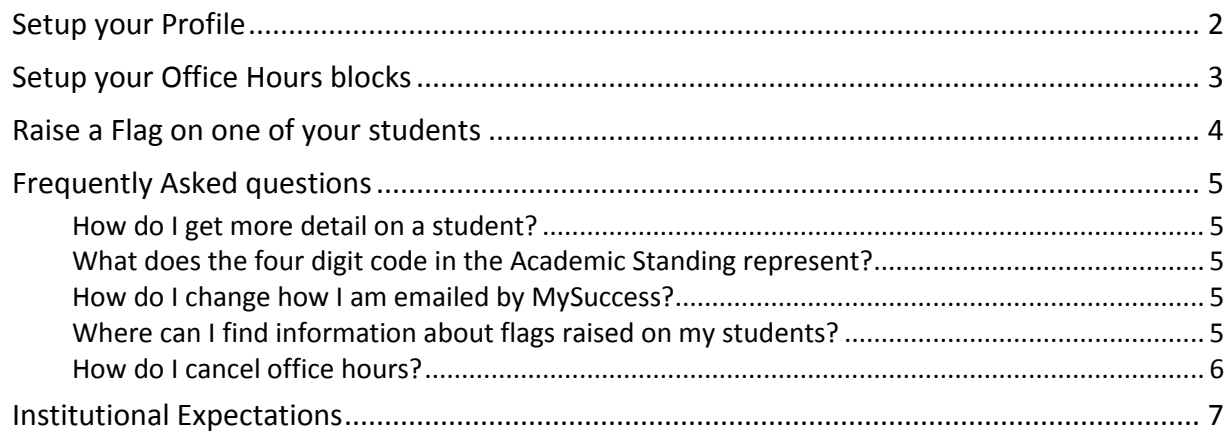

## <span id="page-1-0"></span>**Setup your Profile**

Some of your profile, such as your contact information, is imported from Blackboard or Enroll & Pay. You have the ability to edit other parts of your profile, such as your biography.

- 1. Click on your the **Institution**
- 2. Edit your **Phone** and add an **Alternate Email** address if you would like Starfish to send email to an address in addition to

your institution email.

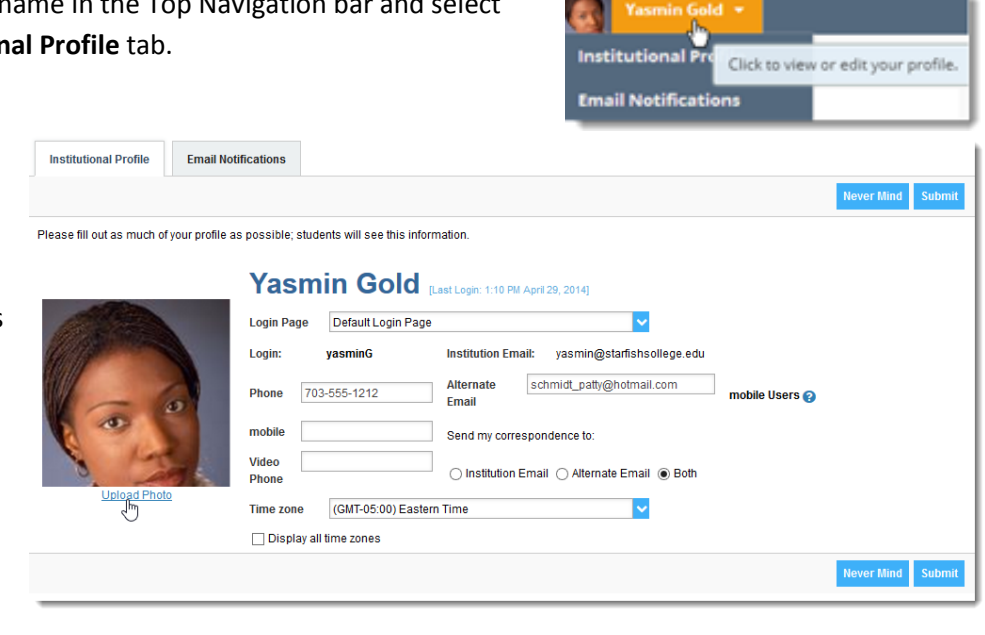

Select the **Both** radio button to receive email at both accounts.

- 3. Double check that the **Time zone** selected matches your time zone. This time zone will be used when including appointment times in emails from Starfish.
- 4. Help students put a face to your name by clicking the **Upload Photo** link beneath the existing photo or photo placeholder.

Browse to a photo file (.jpg, .png, or .gif), and then click the **Upload Now** button to update your photo.

5. Click the **Submit** button to save your changes.

## <span id="page-2-0"></span>**Setup your Office Hours blocks**

The first time you log in to Starfish, Starfish will provide a 'wizard' to walk you through setting up your office hours, which enables students to schedule time with you. If you do not wish to complete the wizard just yet, check the box labeled "**Show me this Office Hours Setup Page again next time I login if I don't have any Office Hours**", and then click the **Close** button.

If your office hours are different week to week, follow the "**If your office hours don't repeat weekly, click here**" link.

If your office hours recur:

- 1. Complete the fields presented to specify:
	- **What day(s) do you have office hours?** - check the boxes for each day.
	- **What time are your office hours?** - enter a start and end time.
	- **Where are they?**  select the **Type** of setting and enter the **Details** in the field provided (e.g. the building and room number of your office).

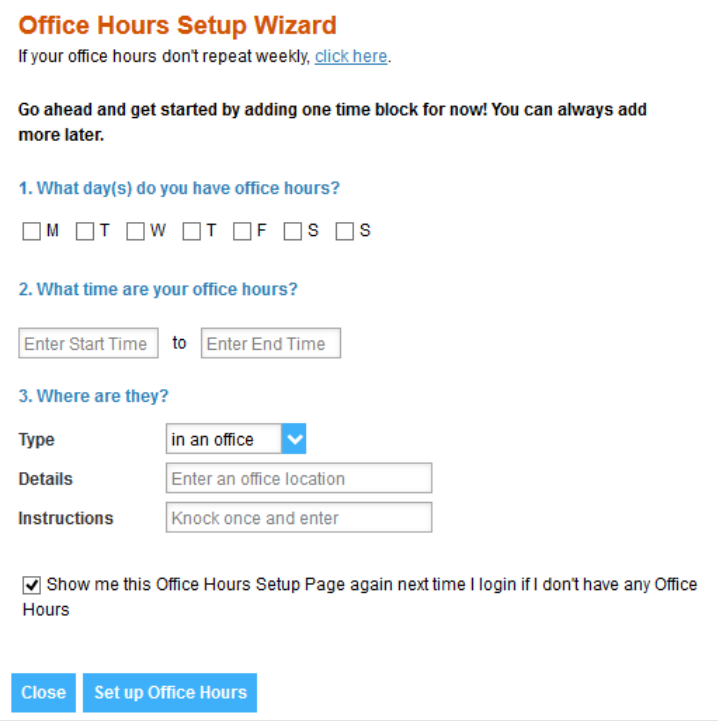

- If relevant, provide **Instructions** for students who make appointments with you.
- 2. Click the **Set up Office Hours** button to save your office hours.

#### □ Notes:

To setup additional office hours or make any changes, use the buttons on your **Home** or **Appointments** page to **Add Office Hours, Add Appointment, Add Group Session, Reserve Time** or use the **Scheduling** 

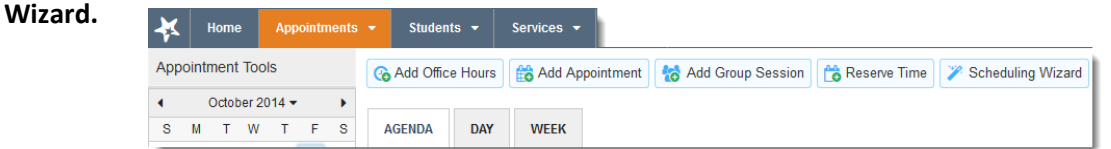

For more information about the MySuccess program at KU, visit MySuccess.ku.edu or email mysuccess@ku.edu. For technical assistance, contact the KU IT Customer Service Center at [itcsc@ku.edu](mailto:itcsc@ku.edu) or 785-864-8080.

## <span id="page-3-0"></span>Raise a Flag on one of your students

When you have a concern with a particular student, raise a flag, to-do, or referral to communicate your observations. The appropriate individuals will be automatically notified when you save the item.

- 1. Click on the **Students** navigation item to see your list of students.
- 2. Find the desired student by typing the name into the **Search** box.
- 3. Click on the student's name to bring up the **Student Folder**.
- 4. Click the **Flag** button.

A list of flags that you have permission to raise on this student is displayed.

- 5. Select the desired **Flag** from the list.
- 6. If relevant, select a course from the **Course Context**, drop down list, and enter notes in the **Comment** box.
- 7. Click the **Save** button.

#### □ Notes:

The **Student View:** indicates whether the student can view the flag and the notes you include in the **Comment** box. The **Permissions** area lists roles that have permission to view the selected flag and the notes you include in the **Comment** box.

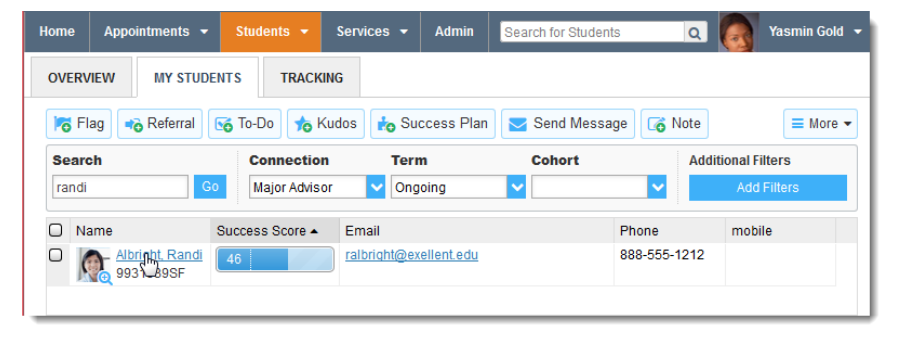

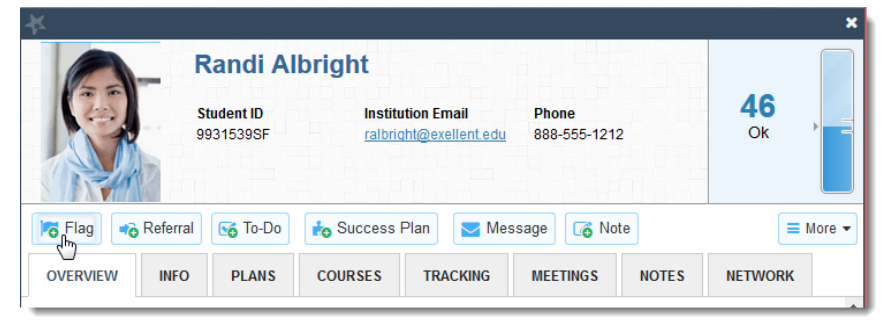

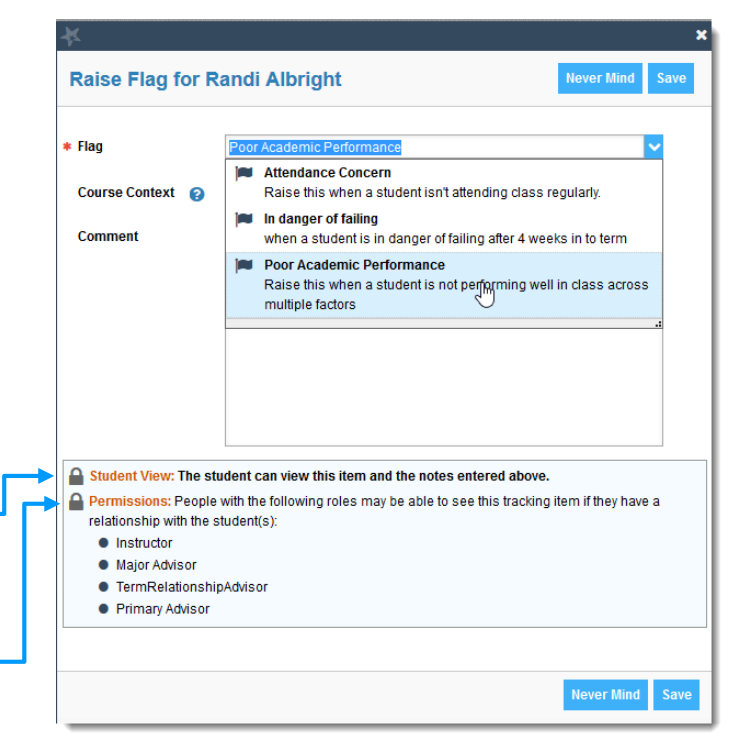

For more information about the MySuccess program at KU, visit MySuccess.ku.edu or email mysuccess@ku.edu. For technical assistance, contact the KU IT Customer Service Center at [itcsc@ku.edu](mailto:itcsc@ku.edu) or 785-864-8080.

## <span id="page-4-0"></span>**Frequently Asked questions**

### <span id="page-4-1"></span>How do I get more detail on a student?

Anytime you see a student's name as a hyperlink (e.g. in your student list, on an appointment or in a progress survey) this hyperlink takes you to the **Student Folder**.

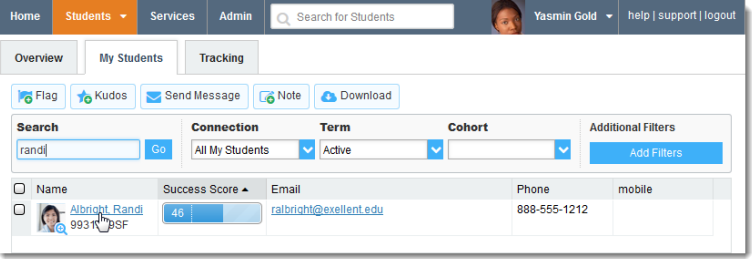

### <span id="page-4-2"></span>What does the four digit code in the Academic Standing represent?

The **Academic Program Academic Standing** for a student is displayed on the **Overview** tab in the student folder.

#### • Academic Program Academic Standing: 4129-CLASU-Good Stand /4132-CLASU-Good Stand /4136-CLASU-Good Stand

The four digit code is used in Campus Solutions to specify the term. **Example:** 4132

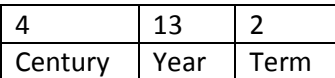

4 represents the century: 2000. 15 represents the year: 2013.

2 represents the term:

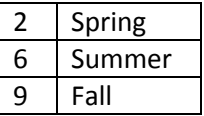

### <span id="page-4-3"></span>How do I change how I am emailed by MySuccess?

MySuccess will email you a calendar item for each appointment and a summary of flag activity for your students. Use the **Email Notifications** tab of your **Profile** to modify details of how and when you receive these notifications.

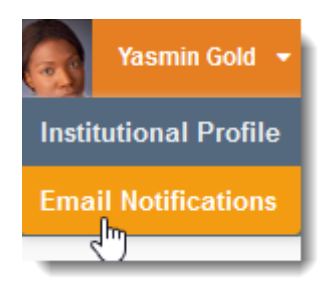

### <span id="page-4-4"></span>Where can I find information about flags raised on my students?

The **Tracking** tab within the **Students** area lists the flags (and kudos) that have been raised on your students. Use the filters provided to filter your list based on your connection to the students. For example you can filter to your role as advisor vs. your role as instructor, or as an instructor to one of your specific course sections.

For more information about the MySuccess program at KU, visit MySuccess.ku.edu or email mysuccess@ku.edu. For technical assistance, contact the KU IT Customer Service Center at [itcsc@ku.edu](mailto:itcsc@ku.edu) or 785-864-8080.

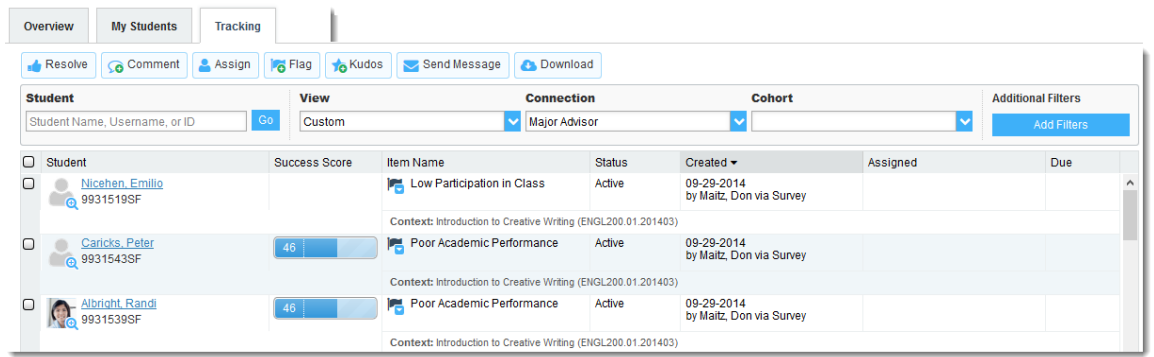

You can also go into the individual **Tracking** tab of any **Student Folder** to look at details of flags raised on that student. The details of what you see are based on your relationship to the student(s) and the privileges granted to your role.

### <span id="page-5-0"></span>How do I cancel office hours?

### **Cancel one occurrence**

Select the day from the calendar, then click the icon associated with the **Office Hours** on the desired day( $\blacktriangleright$ ).

Select **Cancel Occurrence** from the **Office Hours Menu** presented.

 $\sf s$ 

27

 $31$ 

### **Cancel a series**

From the **Agenda** view, click the **Office Hours Menu** icon (**b**) next to an office hour title.

Select **Cancel Series** from the **Office Hours Menu** presented.

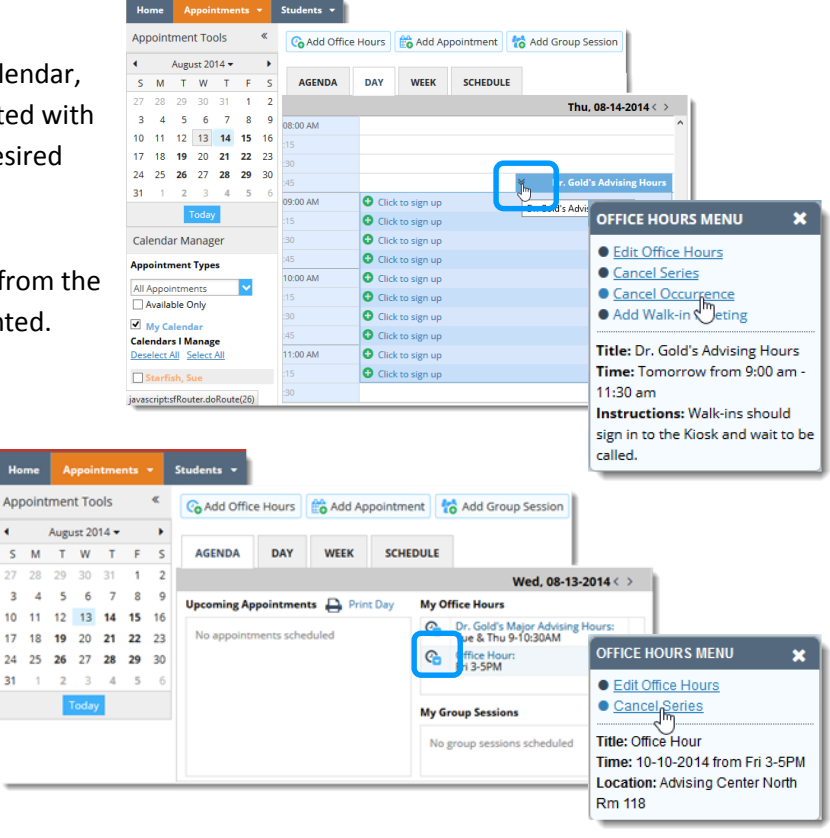

For more information about the MySuccess program at KU, visit MySuccess.ku.edu or email mysuccess@ku.edu. For technical assistance, contact the KU IT Customer Service Center at [itcsc@ku.edu](mailto:itcsc@ku.edu) or 785-864-8080.

# <span id="page-6-0"></span>**Institutional Expectations**

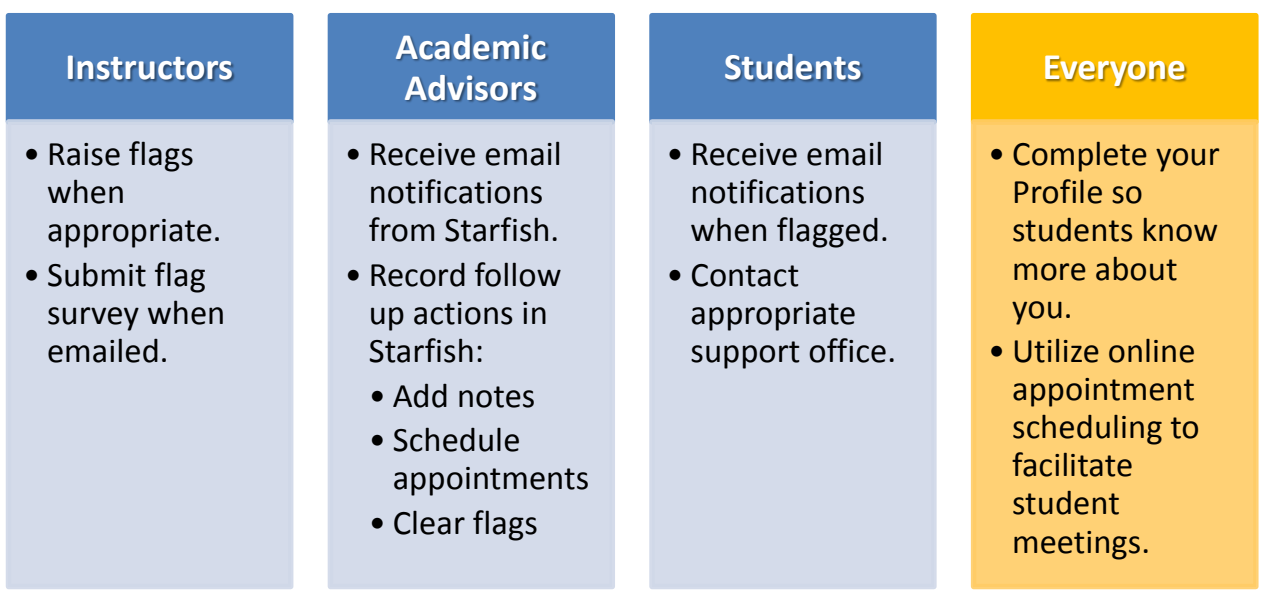